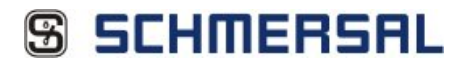

# **The new Schmersal online catalogue**

# **Quick start guide and the new functions at a glance.**

# **Table of contents**

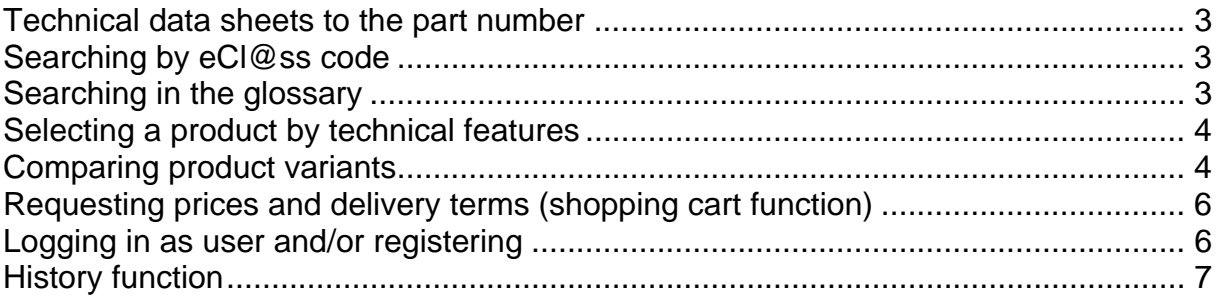

 $\overline{2}$ 

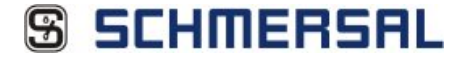

#### **Technical data sheets to the part number**

The datasheets no longer are presented as document, they however can be generated product-related "on demand" from the current data files. The data can be output in three different ways:

Print Generation of a PDF file Generation of a MS EXCEL file

#### **Searching by the eCl@ss code**

Besides searching by part number or product description, you can use the eCl@ss number code (version 5.14) as search argument as well. If you enter the eCl@ss

number, e.g. "27272603" in the search field  $\frac{27272603}{27272603}$  all available products – in this case solenoid interlocks – will be listed in the hit-list.

Conversely, you will find the corresponding eCl@ss classification for each product in

the header of the product data sheet  $\boxed{\mathbb{S}}$  Datasheet - AZ 16-02zvk - 1154699 - eclass 2727260... The representation of the technical data is largely eCl@ss compliant.

### **Searching in the glossary**

The glossary can be opened by clicking on  $\sqrt{1 - \frac{1}{n}}$  of the upper navigation bar. The products are listed alphabetically by product name. Click with your mouse on the desired product to immediately open the detail view of the product.

```
Glossary - Product name | Glossary - Product groups
Glossary
|A|A|A|B|C|E|F|I|K|L|M|N|P|S|T|U|V|Z|Α
A-K12P-M23-S-G-5M-GY-X-X-X
A-K19P-M23-S-G-10M-BK-X-X-X
A-K19P-M23-S-G-15M-BK-X-X-X
A-K19P-M23-S-G-20M-BK-X-X-X
A-K19P-M23-S-G-3M-BK-X-X-X
A-K19P-M23-S-G-5M-BK-X-X-X
A-K8+1P-M23-S-G-10M-BK-X-X-X
A-K8+1P-M23-S-G-5M-BK-X-X-X
A-K8P-M12-S-G-10M-BK-2-X-A
A-K8P-M12-S-G-10M-BK-X-X-A
A-K8P-M12-S-G-15M-GY-1-X-A
A-K8P-M12-S-G-2.5M-BK-X-X-A
A-K8P-M12-S-G-5M-BK-X-X-A
A-K8P-M12-S-G-5M-GY-1-X-A
A-K8P-M12-S-G-5M-OG-2-X-A
A-K8P-M12-S-G-5M-OG-X-X-A
A-K8P-M12-S-W-10M-BK-1-X-A
A-K8P-M12-S-W-2M-BK-2-X-A
A-K8P-M12-S-W-5M-BK-1-X-A
```
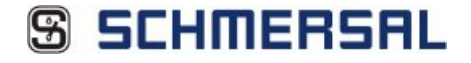

#### **Selecting a product by technical features**

Schmersal offers different product variants for a wide range of applications and fields of application. Simply define the required technical specifications for each product group and the system will select the appropriate product for you.

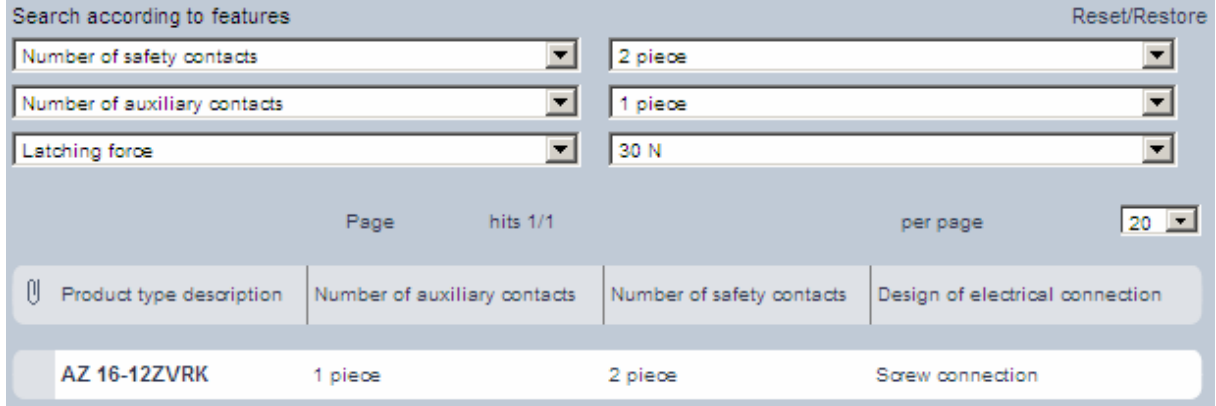

#### **Comparing product variants**

 $\sim$ 

The product search produces a rather long hit-list instead of a clear result? No worries! In the Schmersal online catalogue, you do not need to open every data sheet individually to find the differences between all the hits. Just use the integrated comparison function for a fast overview and navigation.

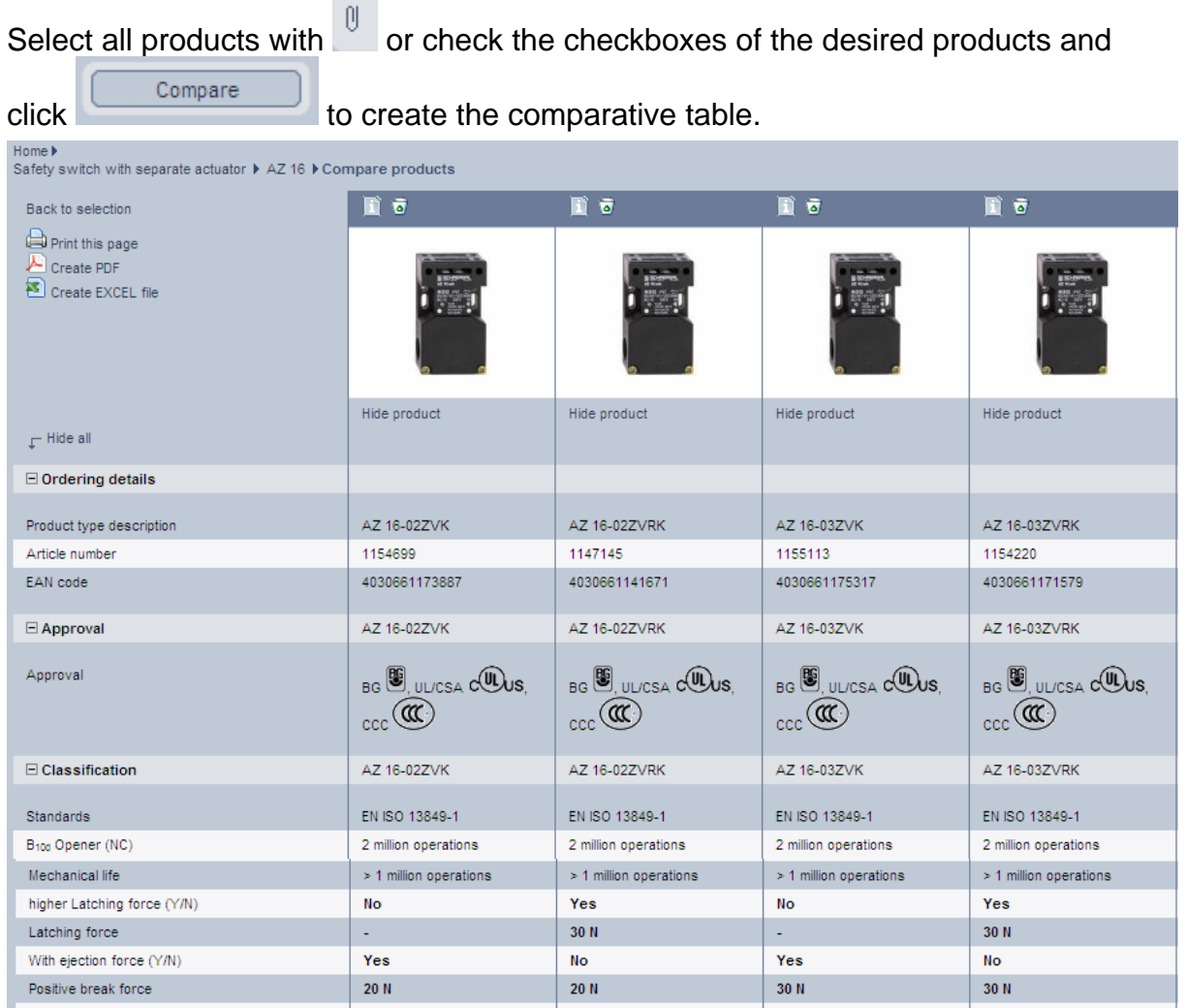

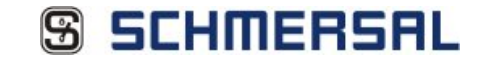

The lines containing different values are shown in bold.

If MS Excel is installed onto your computer, you can directly export the comparative table to MS Excel by clicking **19** Create EXCEL file **Formatting, field delimiters and images** are copied 1 on 1.

Of course, you can also print the comparative table by means of the option

**OPrint this page** or generate a PDF file with **P** Create PDF

If necessary, you can browse to the detail view (data sheet) of the product by means of the  $\Box$  button.

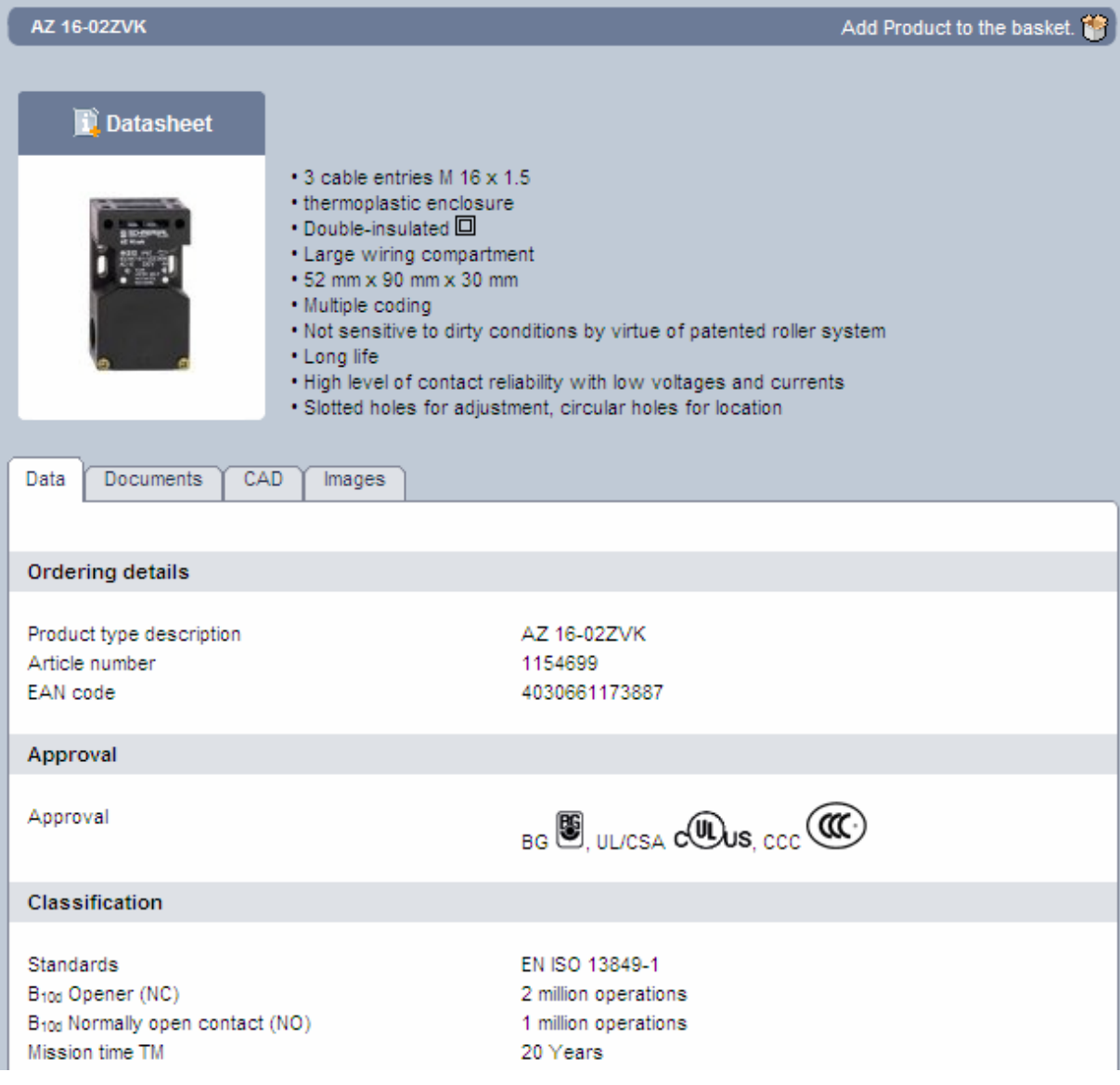

Here, you will find all important product-related information, e.g. technical data, documents (instruction manuals and mounting instructions, declarations of conformity, etc.) as well as the dimensional drawing in all common 2D and 3D formats.

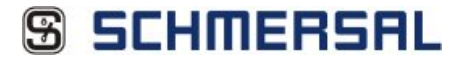

### **Requesting prices and delivery terms (shopping cart function)**

In the detail view, you can send the displayed product to the shopping cart by means of Add Product to the basket. **The content of the shopping cart is listed in the "Shopping** cart" tab. If you want to submit an enquiry, enter the requested quantities.

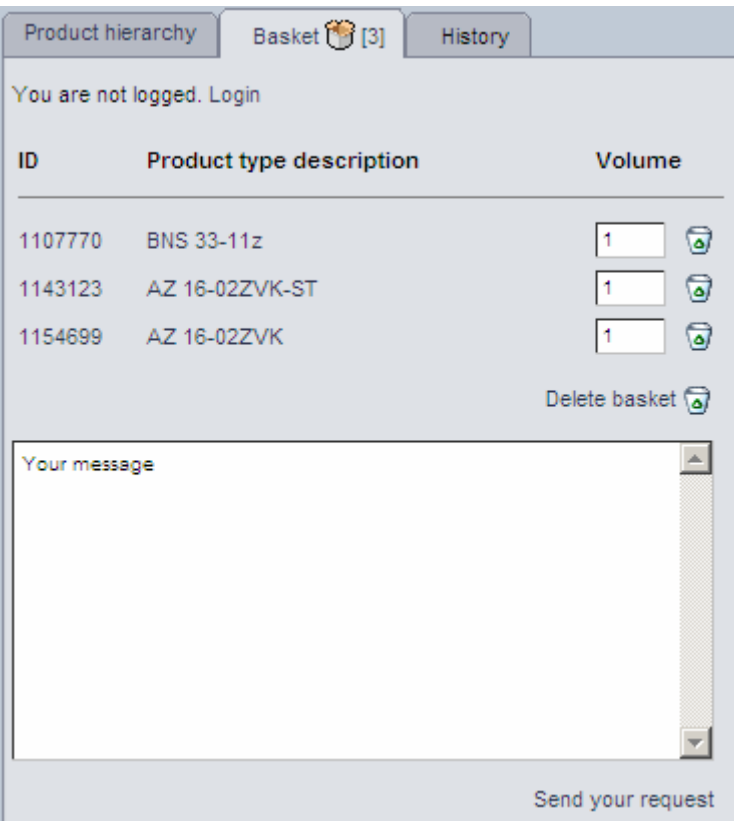

In order to be able submitting the enquiry, you must be logged in into the system. If you are not logged in, the system will request you to do when you click on the link Send your request

If you are not yet registered as user, you can do so through the link register and then log in.

#### **Logging in as user and/or registering**

We need your address data to process your enquiry (e.g. create an offer) and to send it back to you. The enquiries are forwarded to the responsible national agency, where it is processed and answered. You can log in and register by clicking  $\lfloor \frac{\text{Login}}{\text{lin}} \rfloor$ the upper navigation bar or through the shopping cart (when you are not logged in) when you submit your request.

If you are not registered yet, you can enter your address data through the link register and define a personal password.

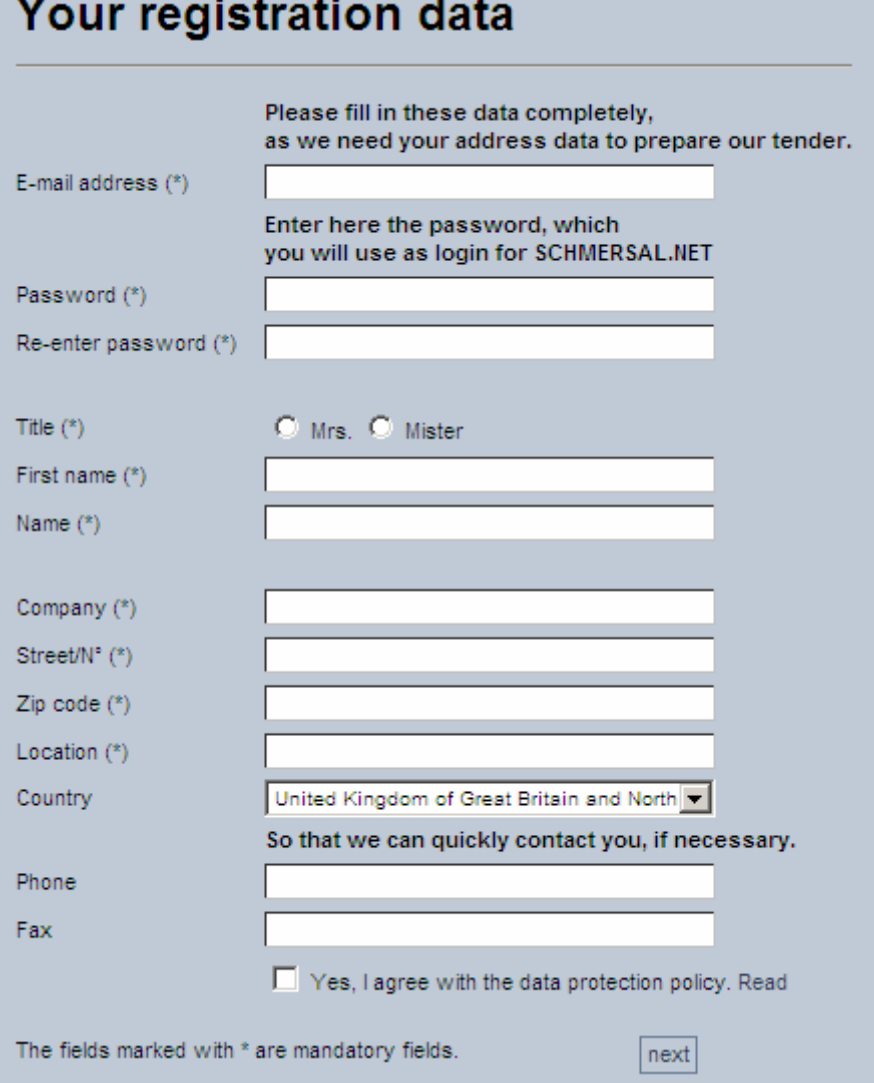

Next time you log in, you must always enter your e-mail address and your personal password.

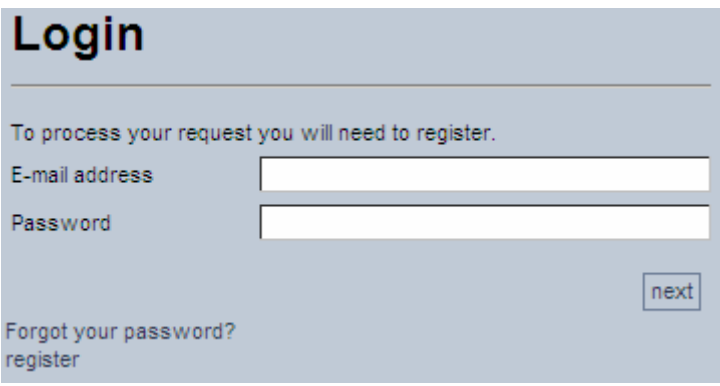

### **History function**

 $\sim$   $\sim$ 

This function enables a repeated navigation to the product pages, which already have been opened during a session. In the History tab, all consulted products are

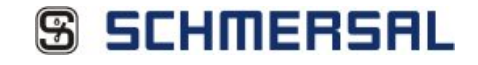

logged. Just click on the desired product to be redirected immediately to the detail view of the product concerned.

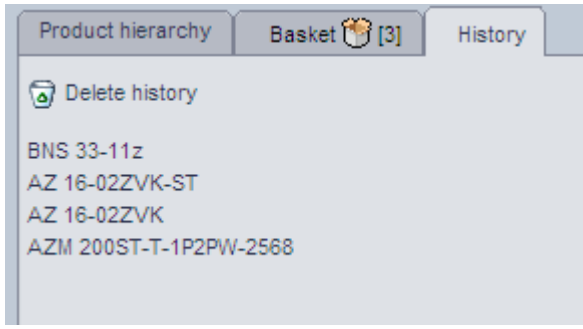